Go to [www.biaofsc.com/registration](http://www.biaofsc.com/registration) and click on the registration option that best describes you.

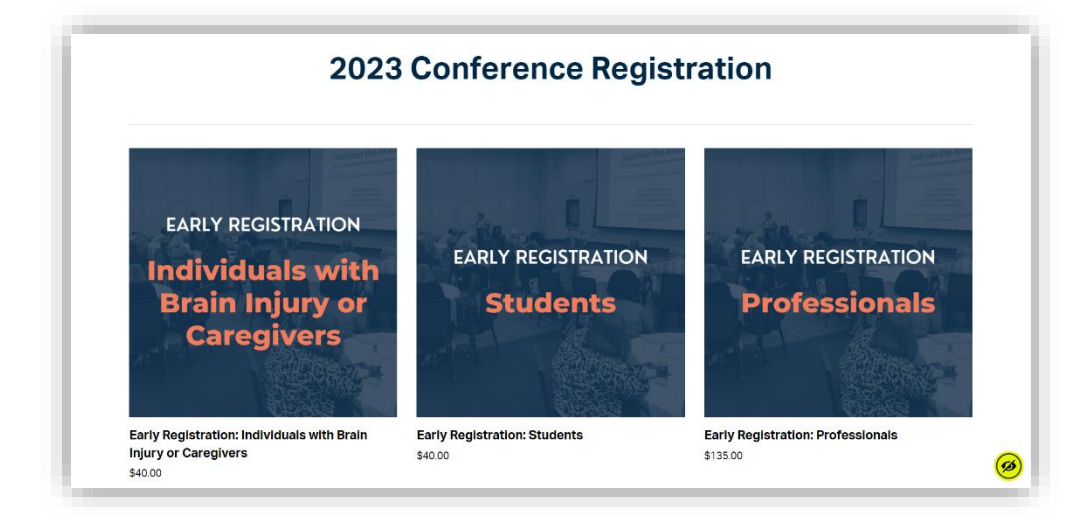

Scroll down and click the blue 'Register' button. This will prompt the registration form to pop-up on your screen.

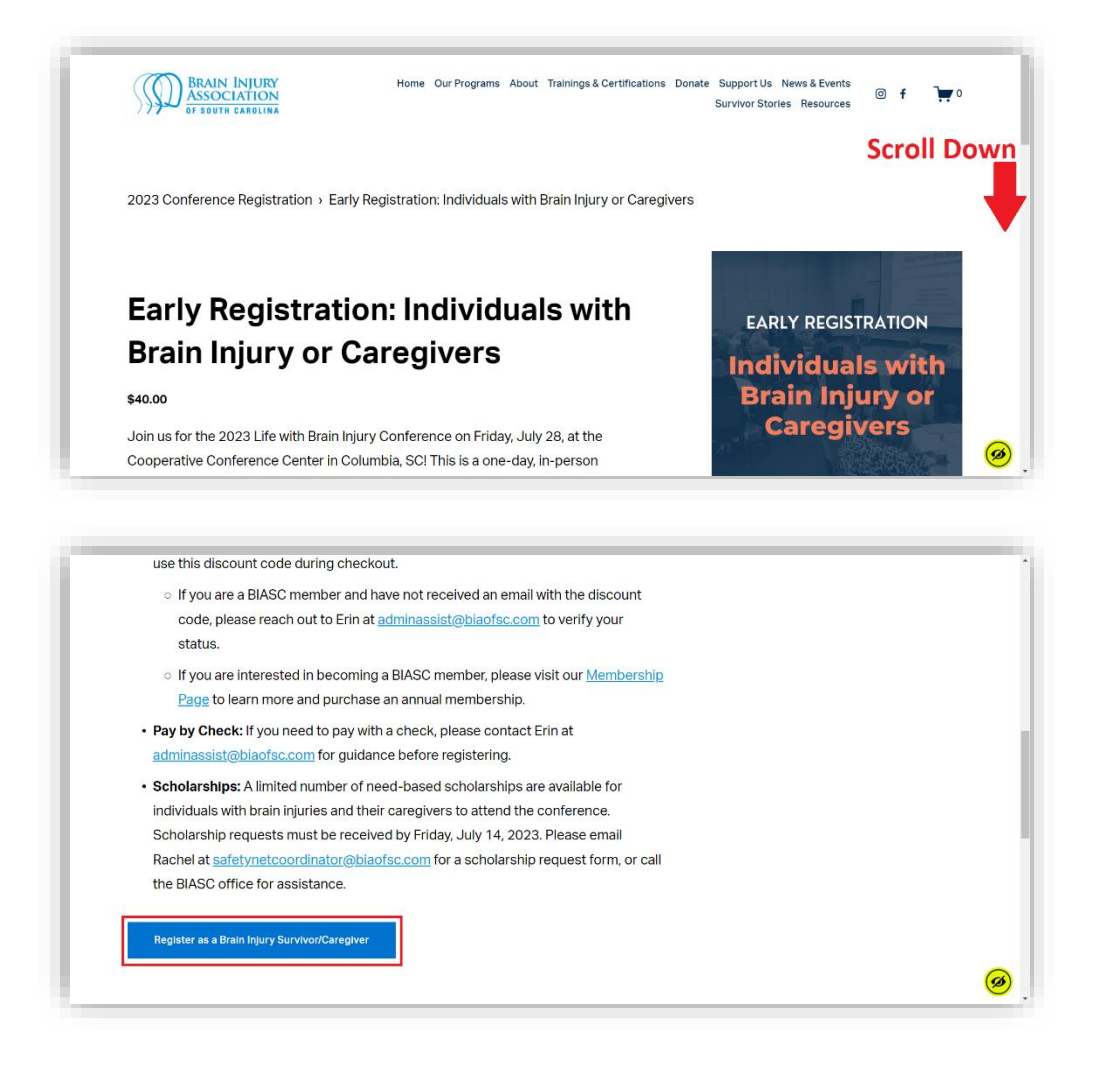

Complete the registration form. At the end of the form, click the black 'Register' button to submit the form.

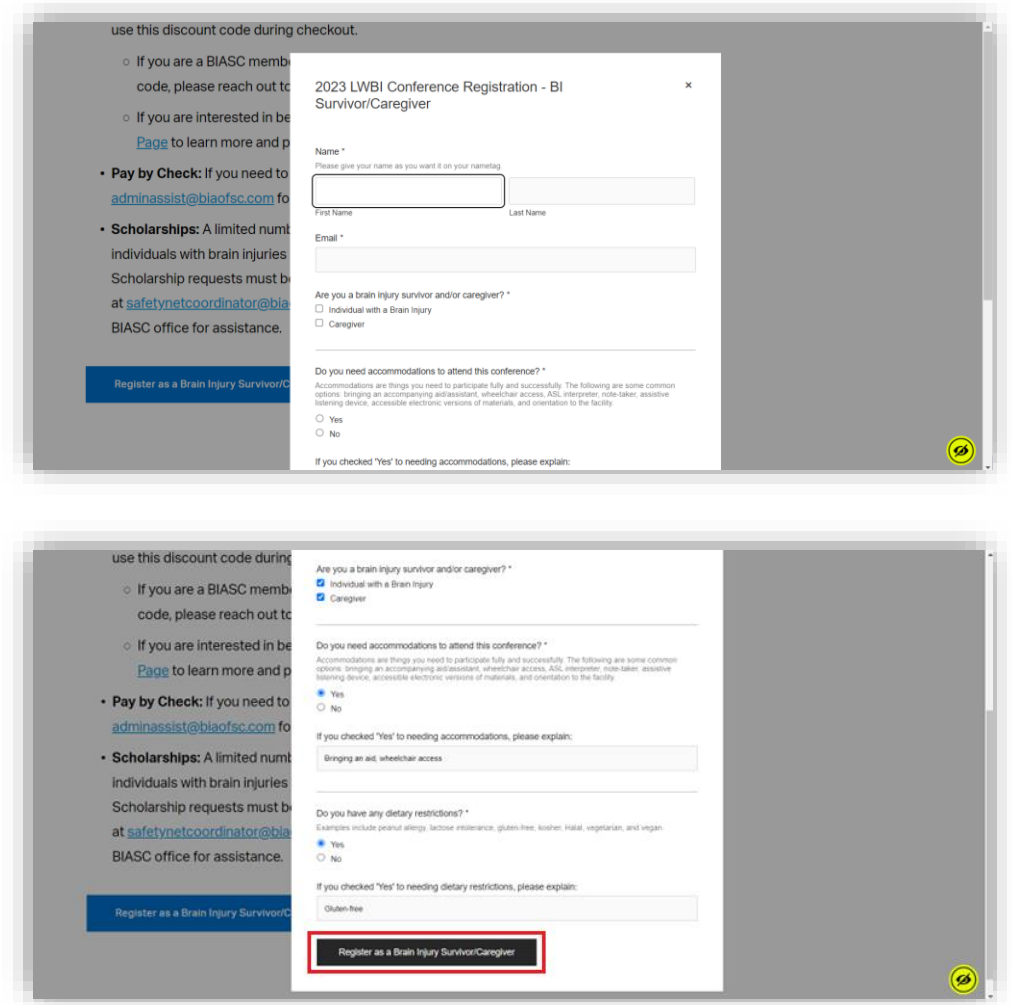

After submitting the form, the webpage will automatically take you to the checkout page pictured below.

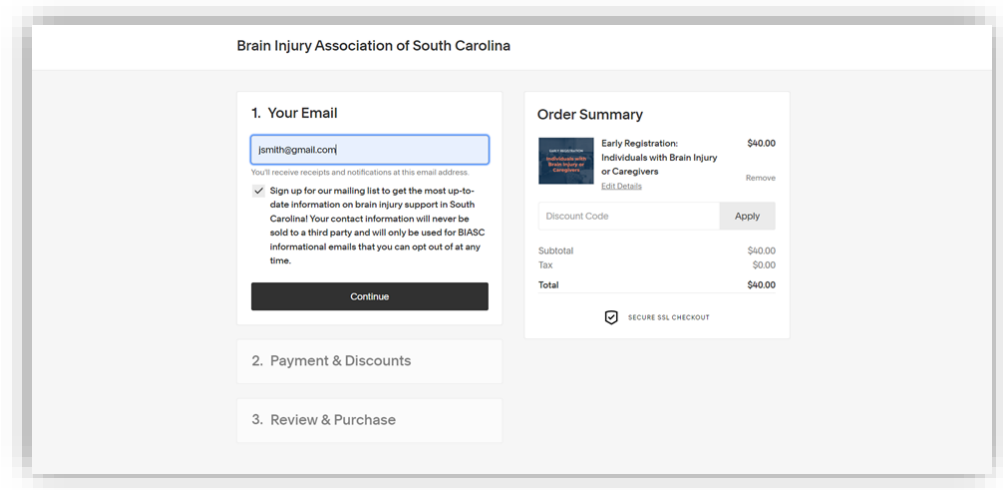

**If you need to register for an additional person on the same order,** you can click the back button in your web browser to return to the previous page. Click the blue 'Register' button again and complete the registration form for each additional attendee before completing the checkout process.

Complete the checkout process by entering your email address, payment information, billing address, and phone number.

If you received a membership discount code, enter the code in the 'Discount Code' text box and click the button to 'Apply' the discount to your order.

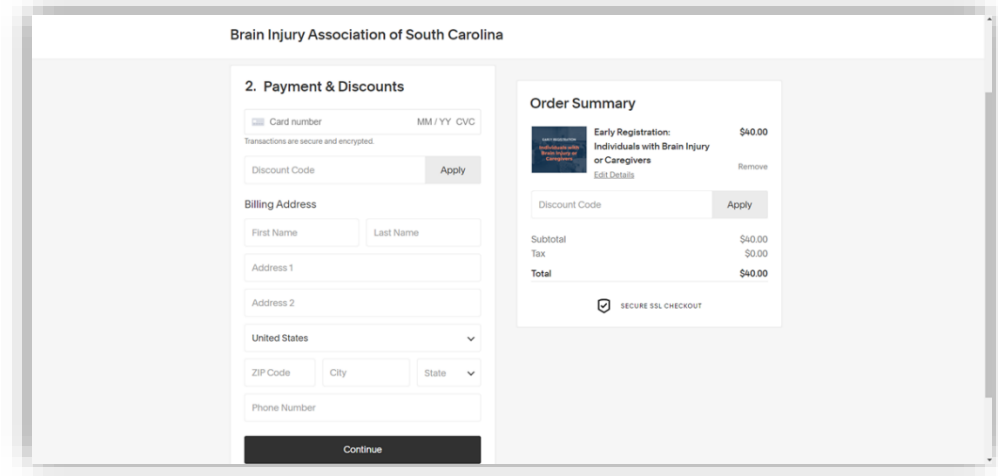

Click the 'Purchase' button to submit your completed registration. You will receive an email confirming your purchase.

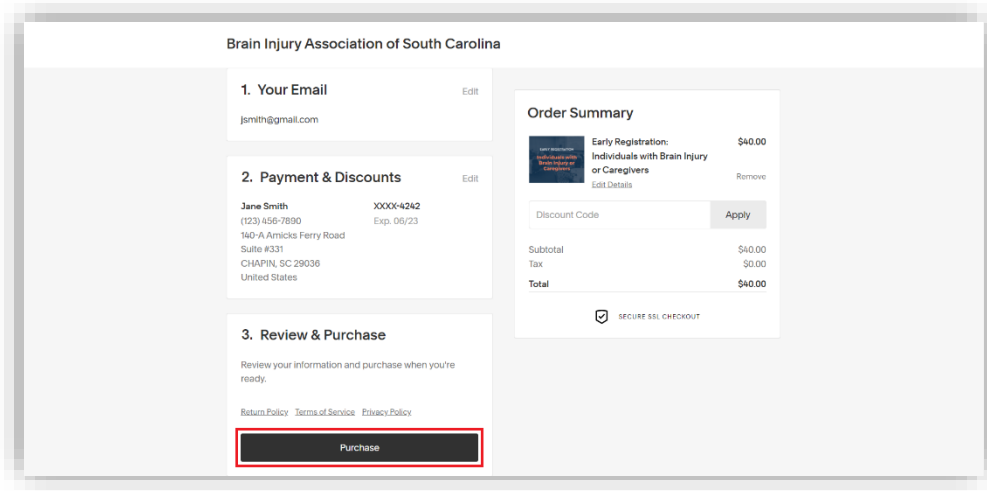